## Bayerisches Staatsministerium für Wirtschaft, Landesentwicklung und Energie

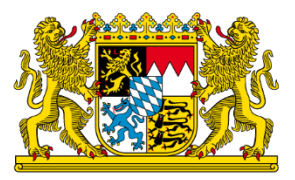

16.05.2024/Erfolgreich handeln/Infoblatt

# **Kampagnen auf Social Media**

Mithilfe von Social-Media-Kampagnen können Händler mit einfachen Mitteln ihre Reichweite erhöhen. Kunden sowie potenzielle Interessenten werden dort erreicht, wo diese ihre (Frei-)Zeit verbringen.

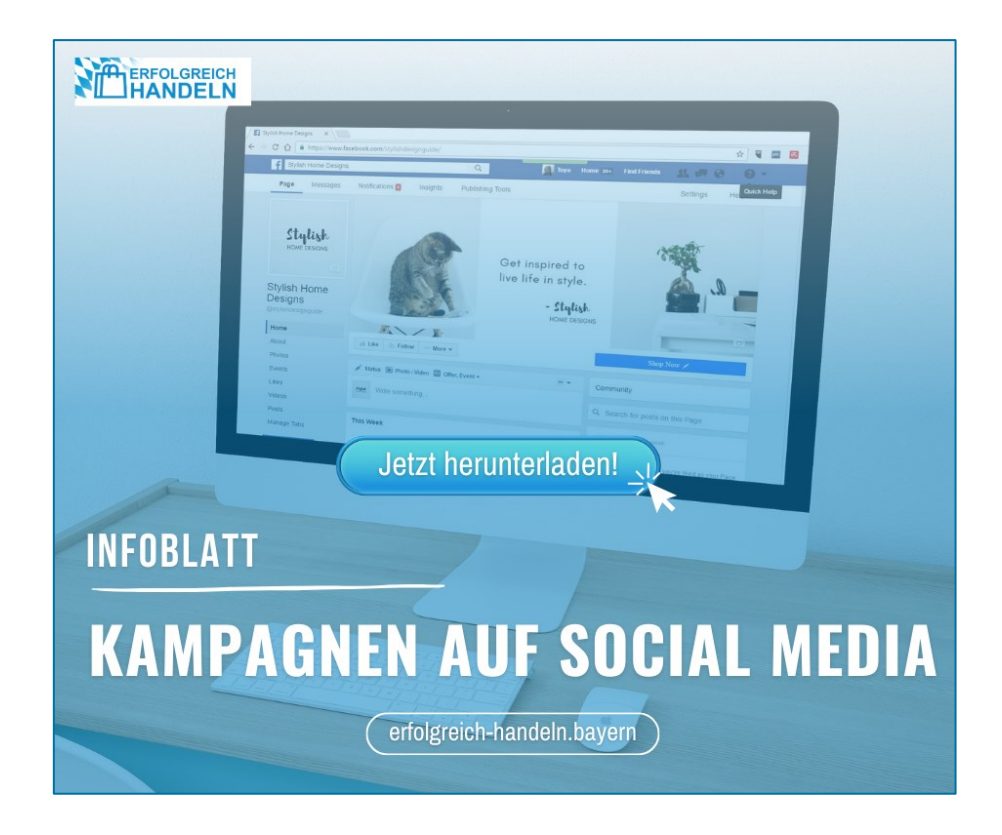

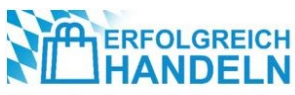

## **Die Bedeutung von Social Media**

Social-Media-Plattformen wie Facebook, Instagram und X werden rund um den Globus von Milliarden Menschen genutzt. Im Januar 2024 belegte Facebook mit weltweit beinah 3,05 Milliarden monatlich aktiven Nutzern den ersten Platz im Ranking der größten sozialen Netzwerke und Messenger-Dienste [1]. In Deutschland sind über 60 Prozent der 16- bis 64-Jährigen auf Facebook (60,2 %) und/oder Instagram (61,9 %) unterwegs [2], Tendenz weiter steigend. So verzeichnen Social-Media-Angebote weiterhin sowohl eine zunehmende Reichweite als auch eine längere durchschnittliche Nutzungsdauer pro Stunde, während die klassischen Medien TV und Radio weitere Einbußen hinnehmen müssen (s. Abbildung 1).

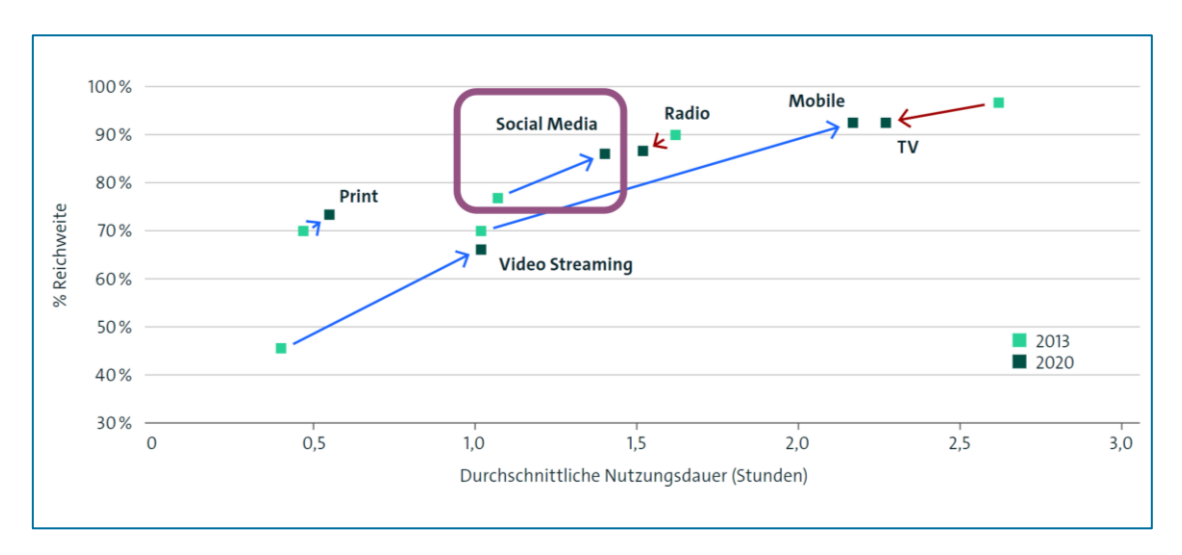

*Abbildung 1: Entwicklung der Mediennutzung in Deutschland nach durchschnittlicher Nutzungsdauer pro Stunde (2013-2020) [3]*

An dieser Stelle setzen Social-Media-Kampagnen an: Mit einfachen Mitteln können Händler durch die passende Auswahl und die gezielte Bespielung von Social-Media-Kanälen ihre Reichweite erhöhen, in dem sie ihre Kunden sowie potenzielle Interessenten dort erreichen, wo diese ihre (Frei-)Zeit verbringen.

Doch oftmals mangelt es gerade kleinen und mittleren Unternehmen an den notwendigen personellen Kapazitäten und den zeitlichen Ressourcen, um digital sichtbar zu werden und zusätzlich zum Tagesgeschäft noch ein oder mehrere Social-Media-Kanäle zu bespielen.

Mittlerweile stellen jedoch verschiedene Social-Media-Plattformen neben bezahlpflichtigen Marketing-Tools auch kostenfreie Lösungen zur Verfügung, die es ermöglichen, mehrere Social-Media-Profile über eine Anwendung zu pflegen und Marketing-Kampagnen plattformübergreifend an einer Stelle zu koordinieren und zu steuern. So können beispielsweise Facebook- und Instagram-Profile in die vom Meta-Konzern betriebene »Meta Business Suite« integriert werden. Sie bietet eine Reihe von Funktionen, die Händler bei der Planung, Umsetzung und Auswertung von Kampagnen unterstützen.

Dies beinhaltet die Möglichkeiten, Zielgruppen zu definieren und zu analysieren, Kampagneninhalte zu erstellen und zu optimieren, Reaktionen, Chats und unternehmensbezogene Kommentare zentral auszuwerten sowie durch Datenanalyse eine gesamtheitliche Werbeerfolgskontrolle durchzuführen.

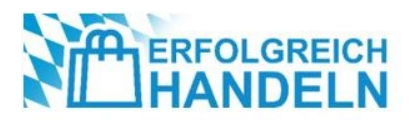

Dieses Infoblatt zeigt anhand der kostenfreien Funktionalitäten der [Meta Business Suite](https://business.facebook.com/)<sup>1</sup> beispielhaft auf, wie eine Social-Media-Kampagne auf Facebook und Instagram mit einfachen Mitteln und wenig Zeitaufwand erstellt werden kann.

## **Kampagnen-Planung auf Social Media**

Planung und Ausführung einer Social-Media-Kampagne erfordern eine gut durchdachte Strategie.

Image-Kampagnen zielen darauf ab, das allgemeine Image einer Marke oder eines Unternehmens zu stärken, ohne direkt ein bestimmtes Produkt zu bewerben. Sie konzentrieren sich häufig auf emotionale Aspekte und Werte, um die Bekanntheit zu erhöhen, eine positive Wahrnehmung bei den Nutzern zu schaffen und eine Verbindung zu ihnen aufzubauen. Im Gegensatz dazu sind Produktwerbekampagnen darauf ausgerichtet, ein bestimmtes Produkt oder eine Dienstleistung zu vermarkten und so den Verkauf dieses Artikels zu fördern. Sie konzentrieren sich darauf, die Eigenschaften und Vorteile eines bestimmten Artikels hervorzuheben, in dem sie Informationen zum beworbenen Produkt bereitstellen.

### **Schritt 1: Definition der Kampagnen-Ziele**

Kampagnen brauchen Ziele – zu Beginn der Social-Media-Kampagne ist es unerlässlich, klare und konkrete Ziele zu definieren, was mit der Kampagne erreicht werden soll. Geht es in erster Linie darum den Traffic auf der eigenen Website zu steigern, die Anzahl der Follower zu erhöhen oder die Bekanntheit der Marke zu steigern?

Durch die Festlegung klarer Ziele wird der Erfolg der Kampagne messbar und die Strategien können, falls notwendig, entsprechend angepasst werden. Diese Ziele sollten spezifisch, messbar, erreichbar, relevant und zeitgebunden, kurz gesagt: »SMART« sein.

Beispiele für solche konkreten Ziele können wie folgt aussehen: Die digitale Reichweite im 2. Quartal 2024 auf Facebook um 1.000 neue Follower unter den unter 30-Jährigen zu erhöhen, die Steigerung der Markenbekanntheit um 20 Prozent innerhalb eines Quartals oder die Erhöhung der Website-Aufrufe um 30 Prozent innerhalb eines halben Jahres.

### **Schritt 2: Identifikation der Zielgruppe**

Im nächsten Schritt erfolgt eine gründliche Analyse der Zielgruppe der Social-Media-Kampagne. Sie ist notwendig, um darauf basierend eine erfolgreiche Kommunikationsstrategie entwickeln zu können. Durch die Identifikation demografischer Merkmale sowie das Verstehen von Bedürfnissen, Vorlieben und Verhaltensweisen der Zielgruppe kann die Kampagne gezielter auf die Interessen der Nutzer ausgerichtet werden.

Die »Targeting«-Optionen der Meta Business Suite ermöglichen es, die Zielgruppen präzise zu identifizieren. Dabei werden Faktoren wie Standort, Alter, Geschlecht und frühere Interaktionen berücksichtigt. Die Social-Media-Kampagne wird somit nur an Nutzer ausgespielt, die höchstwahrscheinlich an den

<sup>1</sup> Die Meta Business Suite ist als eigenständige App sowie als sog. Desktop-Anwendung im Browser nutzbar.

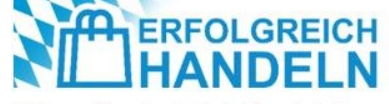

beworbenen Themen, Produkten und Dienstleistungen interessiert sind. Dies hilft dabei, vorhandene Marketing-Budgets effizienter einzusetzen und »Streuverluste« zu reduzieren.

### **Schritt 3: Erstellung attraktiver = zielgruppenrelevanter Inhalte**

Aufbauend auf den definierten Zielen und den identifizierten Zielgruppen wird eine Inhaltsstrategie abgeleitet, die die relevanten Nutzer ansprechen, ihre Aufmerksamkeit gewinnen und sich von den Mitbewerbern abgrenzen soll.

Die Inhaltsstrategie ist später zur Festlegung von Themen zur Auswahl der richtigen Inhaltsformate (wie Bilder, Videos und Texte) und zur Erstellung attraktiver Inhalte, die einen Mehrwert für die Zielgruppe bieten, notwendig. Die Meta Business Suite erleichtert die Content-Erstellung und -Planung, in dem sie es den Händlern ermöglicht, Beiträge anzulegen und zu strategisch sinnvollen Zeiten zu veröffentlichen.

#### **Themen festlegen und Inhalte definieren**

Um die Social-Media-Kanäle regelmäßig bespielen zu können, ist eine vorausschauende Themenplanung notwendig. Zielgruppenrelevante Bilder und Videos senden klare Signale, die die Social-Media-Nutzer dazu einladen, den angebotenen Content anzusehen. Geeignete Kommunikationsanlässe können beispielsweise mit Blick auf branchen- oder kundenrelevante Ereignisse lange vorher identifiziert werden. Die geplanten Inhalte sollten thematisch zu den Kampagnenzielen und der Zielgruppe passen.

#### **Inspiration für mögliche Inhalte/Content**

- **Problemlösungen präsentieren:** Tipps und »Hacks«
- **Neueste Entwicklungen teilen:** Branchen-News oder Link zu Inhalten von Branchenexperten
- **Interessantes Fachwissen teilen:** Produkt-Reviews, Vor- und Nachteile von Produkt »X«, Unterschied zwischen Produkt »A« und »B«, Anleitungen und Tutorials
- **Eigenes Profil zeigen:** Einen Blick hinter die Kulissen des Unternehmens oder in die Produktion gewähren, Ansprechpartner beispielsweise des Kundenservices vorstellen oder die Meinungen einzelner Referenzkunden teilen
- **Themenbezogene Anlässe:** Saisonale Beiträge, Trendthemen, aktuelle GIFs/Memes <sup>2</sup> mit dem eigenen »POV« <sup>3</sup> aufgreifen und verwenden

 **Es ist empfehlenswert verschiedene Inhalte (A/B-Testing) zu nutzen, um herauszufinden, welche davon am besten funktionieren.**

<sup>3</sup> Die Abkürzung »POV« für »Point of View« wird auf Social Media verwendet, um zu verdeutlichen, dass der gezeigte Beitrag den eigenen Standpunkt zu einer Sache oder Situation widerspiegelt - oft mit einem Augenzwinkern versehen.

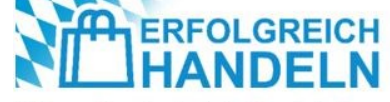

<sup>2</sup> Ein »Meme« ist ein mit einer Beschriftung versehenes Bild, Video oder eine animierte Grafik. Das Bild bzw. die Grafik wird von anderen Nutzern aufgegriffen und mit eigenen Texten versehen, um es auf andere Situationen umzumünzen oder um lustiger zu wirken.

#### **Auswahl der Social-Media-Plattformen und Zuständigkeiten**

Nachdem die Inhalte konkretisiert wurden, ist es an der Zeit festzulegen, auf welchen Social-Media-Plattformen der oder die Beiträge veröffentlicht werden sollen. Die Auswahl orientiert sich an den vorher definierten Zielen und inwieweit der Nutzerkreis der Plattform der gewünschten Zielgruppen entspricht.

Spätestens hier sollten die Zuständigkeiten innerhalb der Kampagnenarbeit klar geregelt sein: Je nach Auswahl der Social-Media-Plattform sind bestimmte Beitragsformate vorgegeben, sodass dementsprechend unterschiedliche Kompetenzen von der Texterstellung über die Produktfotografie, das Grafikdesign bis hin zur Videoproduktion benötigt werden.

#### **(Zeit-)Planung**

Die Taktung und Zusammenstellung der Beiträge sind die Grundpfeiler einer effektiven Social-Media-Kampagne. An diesem Punkt werden Start- und Enddaten festgelegt und die genauen Veröffentlichungszeitpunkte sowie die Häufigkeit der Veröffentlichungen fixiert.

In der Meta Business Suite können Beiträge vorterminiert und automatisiert veröffentlicht werden. Werden Instagram und Facebook parallel genutzt, liefert sie einen Überblick darüber, welche Inhalte wo veröffentlicht wurden oder eingeplant sind. Zudem zeigt sie den Werbedruck, also die Veröffentlichungsfrequenz auf den Kanälen an, sodass direkt ersichtlich ist, ob die Plattformen regelmäßig oder nur gelegentlich bespielt werden.

 Ein **Redaktionsplan** hilft dabei, die Beiträge für die einzelnen Social-Media-Plattformen in eine Struktur zu bringen, zu terminieren und so einen möglichst plattformübergreifenden Wiedererkennungswert der Kampagne zu schaffen.

| Redaktionsplan<br><b>Beispiel Schuhhaus</b> |                            |                 |                                                                                                    |                          |                                                                                                    | ibi            |
|---------------------------------------------|----------------------------|-----------------|----------------------------------------------------------------------------------------------------|--------------------------|----------------------------------------------------------------------------------------------------|----------------|
| <b>Sonntag</b>                              | <b>Montag</b>              | <b>Dienstag</b> | <b>Mittwoch</b>                                                                                                   | <b>Donnerstag</b>        | Freitag                                                                                            | <b>Samstag</b> |
|                                             |                            |                 | FB-Live<br>Neue Ware einge-<br>troffen                                                                            |                          |                                                                                                    |                |
|                                             |                            |                 | <b>Beitrag</b><br>8 Sachen, auf<br>die man bei der<br>Wäsche von<br>Sneakern achten<br>muss                       | Ankündigung<br>Sale-Week | <b>FB-Beitrag</b><br>2 Geheimtipps<br>zum schnellen<br>Einlaufen neuer<br>Schuhe                   |                |
|                                             | Sale<br><b>Startschuss</b> |                 |                                                                                                    |                          |                                                                                                    | Sale<br>Ende   |
|                                             |                            |                 | Kurzvideo<br>Mit guten Absich-<br>ten ruiniert So<br>putzt man Leder-<br>schuhe richtig!                          |                          | Kurzvideo<br>Ausgepackt -<br>Hinter den Kulis-<br>sen eures Sport-<br>schuladens des<br>Vertrauens |                |
|                                             |                            |                 | Beitrag<br><b>Neue Schuhe</b><br>braucht das<br><b>Land! Die Mode</b><br>von gestern ist<br>die Mode von<br>heute |                          |                                                                                                    |                |

*Abbildung 2: Beispiel eines kanalübergreifenden Redaktionsplanes*

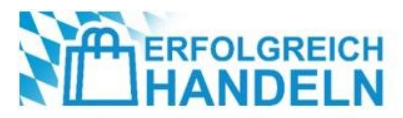

### **Schritt 4: Beitragserstellung**

Sobald die Ziele, die Zielgruppe, die thematischen Inhalte und der zeitliche Ablauf feststehen, können die Beiträge erstellt werden. Früher erforderte Grafikdesign-Software wie Photoshop, Freehand, Illustrator oder InDesign nicht nur den Kauf einer Vollversion, sondern auch ein tiefergehendes Verständnis der Software, um professionelle Ergebnisse zu erzielen. Heutzutage stehen jedoch eine Vielzahl von benutzerfreundlichen und teilweise kostenfreien Programmen wie Canva, Adobe Spark, Marq und Fotor zur Verfügung, die mit zahlreichen Vorlagen auch Laien dabei unterstützen, professionell wirkende Beiträge zu erstellen.

#### **Social-Media-Formate – Post, Thread, Story, Reel, Live**

- **Post(ing):** Ein Beitrag (Bild, Bildcollage oder Video), der dauerhaft abrufbar ist
- **Thread:** Mehrere Beiträge, die sich aufeinander beziehen und hierarchisch organisiert sind
- **Story:** Ein Beitrag (Bild, Bildcollage oder Video), der nur 24 Stunden abrufbar ist
- **Reel:** Ein Kurzform-Video in Anlehnung an »TikTok«, das ebenfalls dauerhaft abrufbar bleibt
- **Live/-stream:** Eine Live-Übertragung, je nach Plattform mit oder ohne Vorterminierung

Da sich die verschiedenen Social-Media-Plattformen in ihren Formaten unterscheiden, ist es wichtig, deren jeweilige Vorgaben zu beachten.

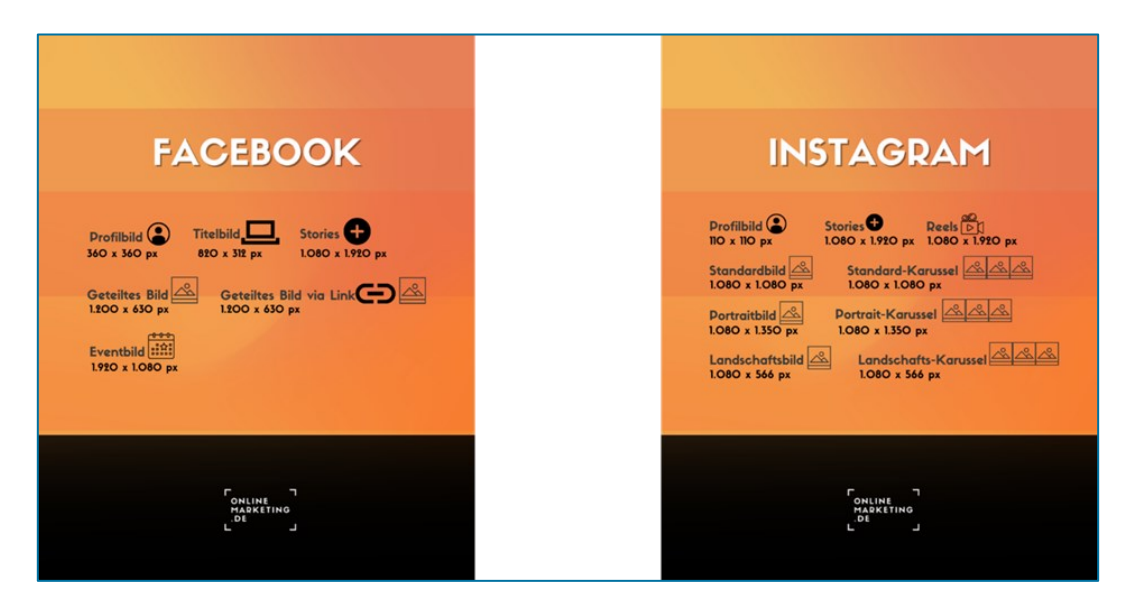

*Abbildung 3: Die wichtigsten Social-Media-Bildgrößen 2023 im Überblick [4]*

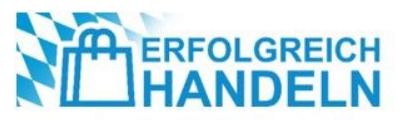

Beim Erstellen eines Beitrags sollte das passende Anzeigenformat ausgewählt und ein sogenannter »Call-to-Action«, also eine klare Handlungsaufforderung abgebildet werden, die den Nutzer zur Interaktion und Reaktion auf den Beitrag motiviert.

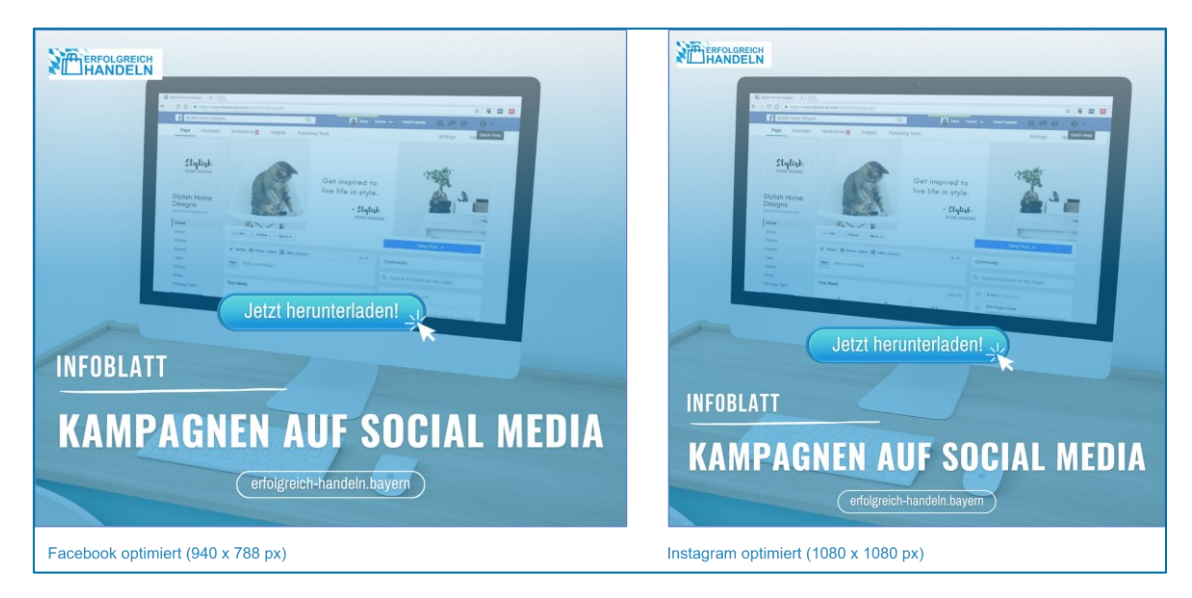

*Abbildung 4: Beitragsbilder zur Bewerbung dieses Infoblatts für Facebook und für Instagram optimiert* 

#### **Bestandteile eines Posts**

- **Blickfang**: Erweckt das Interesse des Social-Media-Nutzers
- **Inhalt**: Bietet dem Nutzer einen Mehrwert
- **CTA (Call-to-Action)**: Ein kurzer, präziser und aktiv formulierter Appell an die Nutzer

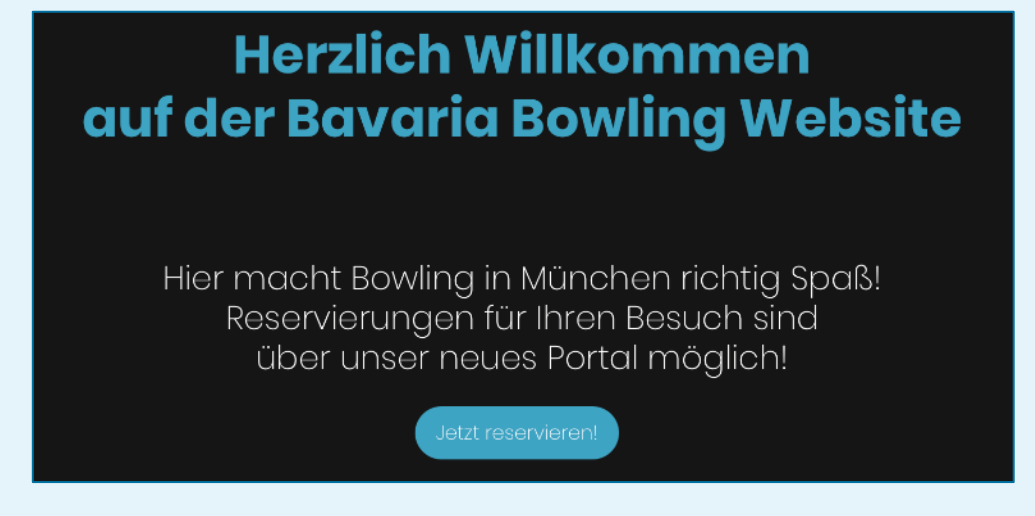

*Abbildung 5: Beispiel eines Postings [5]*

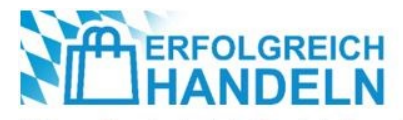

### **Schritt 5: Analyse und Optimierung der Kampagne**

Ein großer Vorteil von Social-Media-Kampagnen ist die Werbeerfolgskontrolle. Im Gegensatz zu den klassischen Printbeiträgen können die Anzahl der erzielten Kontakte hier sehr genau erfasst und die Werbewirkung der Kampagne mithilfe von Kennzahlen analysiert werden. Anhand von Reichweiten, Anzahl der Follower, Interaktions- und Konversionsraten kann die Ausspielung der Beiträge in Echtzeit angepasst werden. So können beispielsweise verschiedene Zielgruppen, Formate, Inhalte oder flankierende Maßnahmen getestet und zukünftige Planungen optimiert werden.

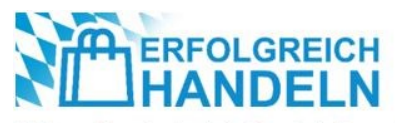

## **Praxisteil: Planung mit der Meta Business Suite**

Im Praxisteil wird die Planung einer Social-Media-Kampagne zur Bewerbung dieses Infoblatts durch jeweils einen Beitrag (s. Abbildung 4) auf Facebook [6] und auf Instagram [7] Schritt für Schritt vorgestellt. Die beiden Posts werden in der Web-Version, der sogenannten »Desktop-Version«, der Meta Business Suite geplant und ihre zeitgleiche Veröffentlichung voreingestellt.

### **Einrichtung der Meta Business Suite**

Die Meta Business Suite ist unter folgendem Link erreichbar: [business.facebook.com](https://business.facebook.com/) Ihre Nutzung setzt ein persönliches Facebook-Konto und eine Facebook-Unternehmensseite voraus [8]. 4

#### **Facebook-/Instagram-Seite mit der Meta Business Suite verknüpfen** [9]

Durch einen Klick auf das Zahnradsymbol  $\Diamond$  »Einstellungen« links in der Seitenleiste gelangt der Benutzer zu den Kontoeinstellungen. In der Rubrik »Verknüpfte Konten" können durch »Konto verknüpfen« vorhandene Facebook- und Instagram-Profile zur Meta Business Suite hinzugefügt werden. Dazu ist der Benutzername und das Passwort für das entsprechende Facebook- oder Instagram-Konto einzugeben und »Anmelden« auszuwählen.

#### **Hinzufügen weiterer Bearbeiter**

Sind mehrere Teammitglieder oder auch externe Agenturen mit der Veröffentlichung von Inhalten betraut, müssen sie von einem Administrator des Unternehmenskontos hinzugefügt und zur Bearbeitung freigeschaltet werden.

Dies erfolgt durch einen Klick auf das Zahnradsymbol »Einstellungen« in der Seitenleiste. Von dort හි aus gelangt man in die Rubrik »Personen« und kann durch »Personen hinzufügen« weiteren Nutzern Zugriffs- und Bearbeitungsrechte einräumen.

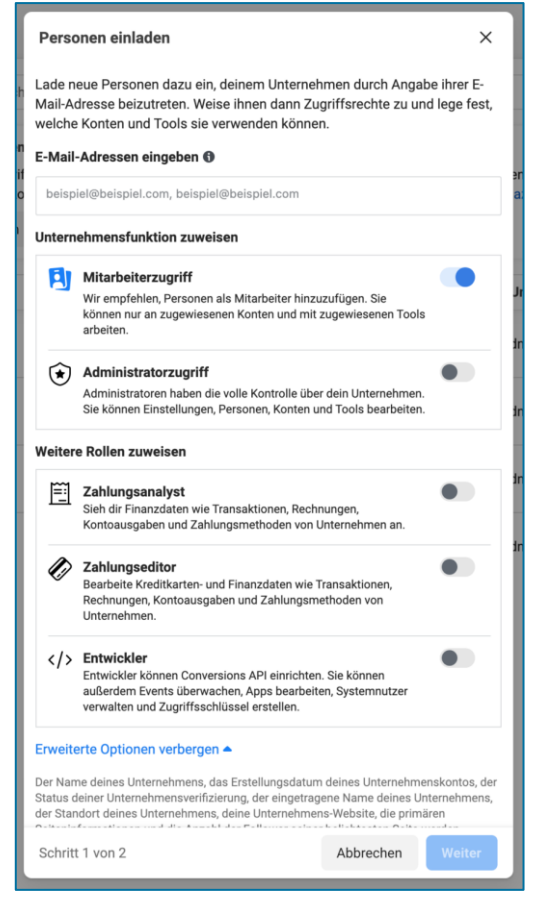

#### *Abbildung 6: Hinzufügen weiterer Bearbeiter [10]*

<sup>4</sup> Falls eine Facebook-Unternehmensseite noch nicht vorhanden ist, kann sie nach dem Einloggen mit dem persönlichen Account unte[r https://www.facebook.com/pages/creation](https://www.facebook.com/pages/creation) erstellt werden.

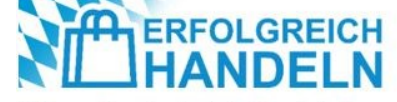

### **Erstellung und Planung einer Social-Media-Kampagne**

Von der Startseite der Meta Business Suite aus bieten sich verschiedene Möglichkeiten zur Erstellung, Vorplanung und Veröffentlichung von Beiträgen an: direkt über die »Startseite« oder in den Rubriken »Content« und »Planer«.

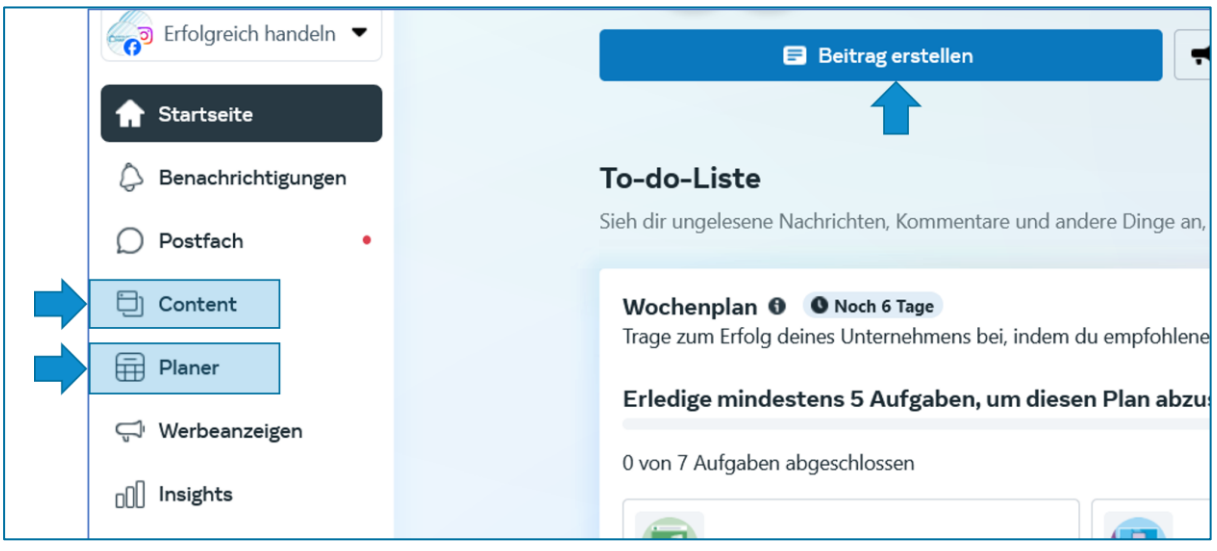

*Abbildung 7: Die verschiedenen Möglichkeiten der Beitragserstellung und -planung der Meta Business Suite*

In der Content-Ansicht sind die vorhandenen Beiträge nach Aktualität sortiert gelistet. Neben den Reitern »Veröffentlicht«, »Geplant«, »Entwürfe«, »Ablaufende Beiträge« und »Abgelaufene Beiträge« gibt es verschiedene Filter- und Suchoptionen, zum Beispiel nach Beitragsart, Platzierung oder Laufzeit. Zudem werden kampagnenrelevante Informationen wie Reichweite, Anzahl der »Likes«/»Gefällt mir-Angaben« und Anzahl der Kommentare zum jeweiligen Beitrag angezeigt.

Bei der Planer-Ansicht handelt es sich um eine Kalenderansicht, die einem Redaktionsplan ähnelt (s. Abbildung 2). Hier werden die erstellten Beiträge tage- oder wochenweise angezeigt, können per »Drag & Drop« verschoben und zur Bearbeitung ausgewählt werden. Reaktionen wie Likes werden direkt am einzelnen Beitrag angezeigt. Suchoptionen werden nicht angeboten, dafür sind die Filtermöglichkeiten »Content-Art« und »Geteilt auf« vorhanden.

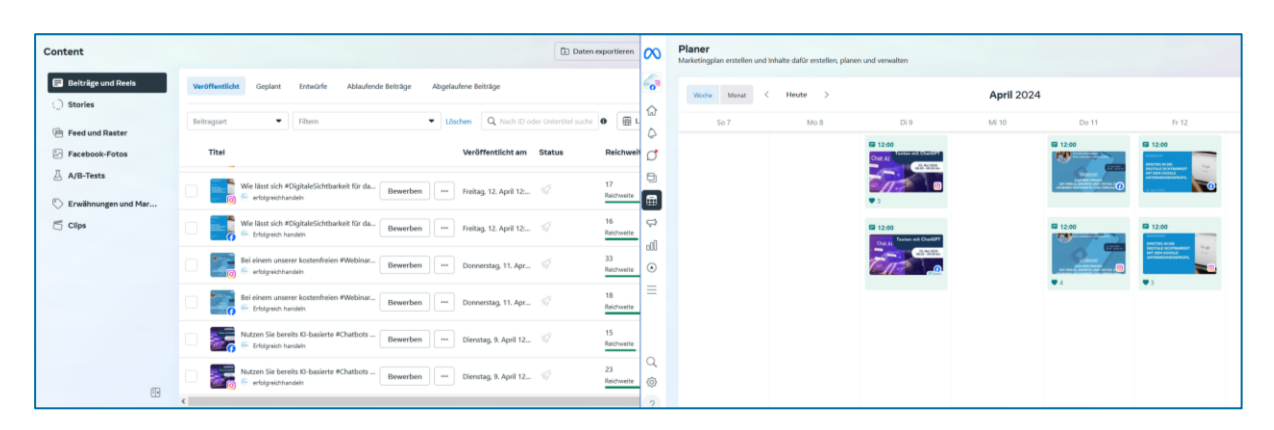

*Abbildung 8: Content- und Planer-Ansicht*

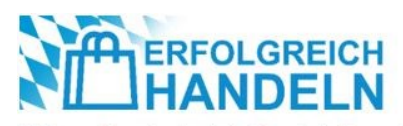

In diesem Infoblatt wird zur Planung der beiden Beiträge die Planer-Ansicht für den Facebook-Beitrag genutzt, während die Content-Ansicht verwendet wird, um den Facebook-Eintrag zu kopieren und in einen Instagram-Beitrag umzuwandeln. Die Analyse und Auswertung der Kampagne ist nicht Teil dieses Infoblatts. Nähere Informationen dazu finden sich unter: [https://de-de.facebook.com/bu](https://de-de.facebook.com/business/help/549418100178088)[siness/help/549418100178088](https://de-de.facebook.com/business/help/549418100178088) [11].

#### **Erstellung eines Beitrags im Planer der Meta Business Suite**

Zur Erstellung eines Beitrags wählt der Benutzer den Tag der geplanten Veröffentlichung aus, klickt auf »Planen« und wählt anschließend aus, ob ein Beitrag (in diesem Fall ist eine Bilddatei gemeint), eine Story, ein Reel oder eine kostenpflichtige Werbeanzeige erstellt werden soll.

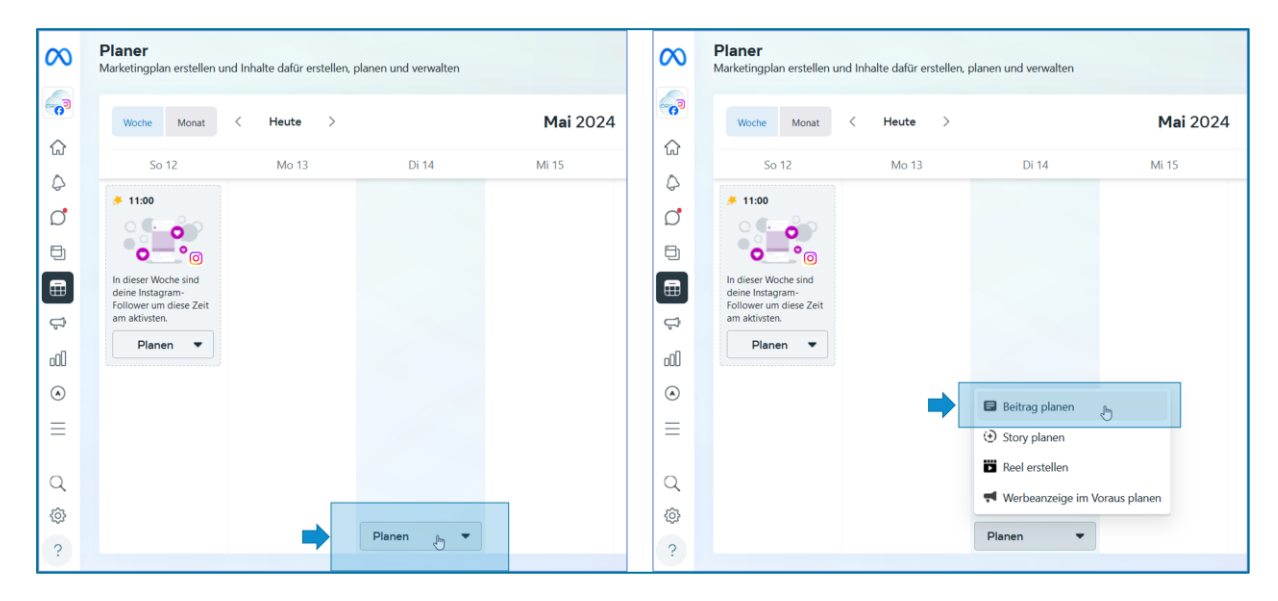

*Abbildung 9: Beitrag im Planer erstellen: Übersichtseite und Auswahl der Art des Beitrags*

Im Unternehmenskonto von »Erfolgreich handeln« sind sowohl das Facebook- als auch das Instagram-Profil hinterlegt, daher werden beide Konten von der Meta Business Suite vorausgewählt und die Terminierung direkt für beide Plattformen angeboten.

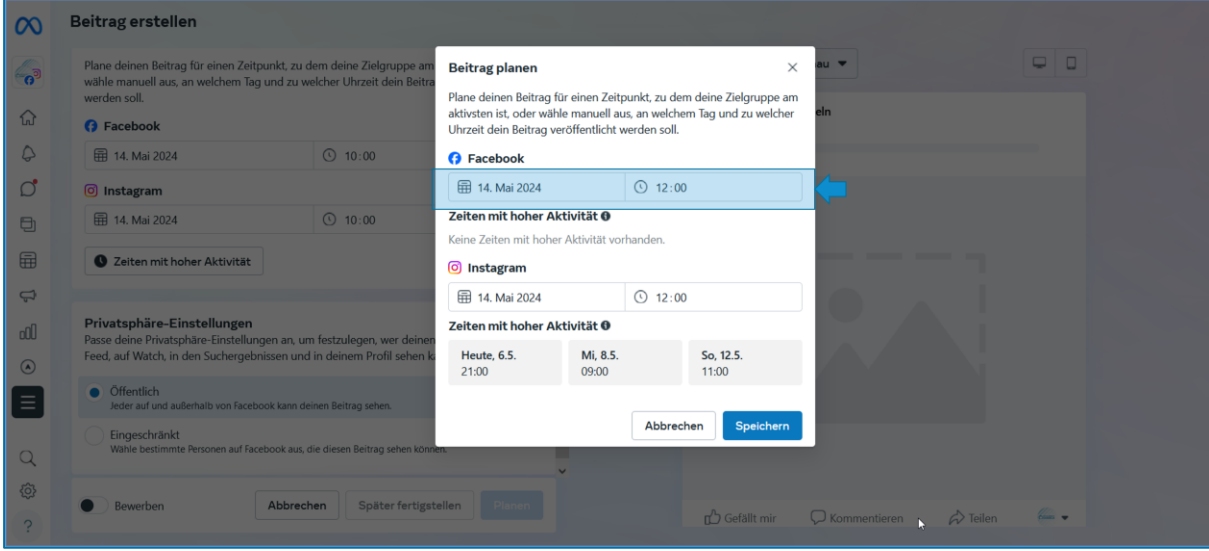

*Abbildung 10: Beitrag im Planer erstellen: Terminierung des Beitrags*

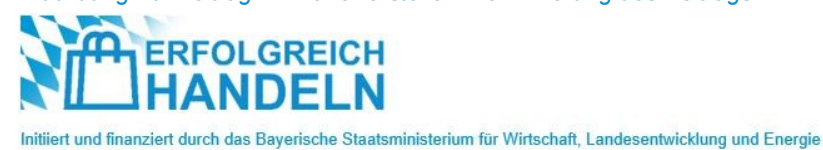

Da auf Facebook und Instagram unterschiedliche Bildformate genutzt werden, wird durch einen Klick auf »Posten in« die Möglichkeit geöffnet, den Haken beim Instagram-Konto zu entfernen und so für diesen Post abzuwählen.

Danach wird das entsprechende Bildformat im Abschnitt »Medien« unter »Foto hinzufügen« ausgewählt.

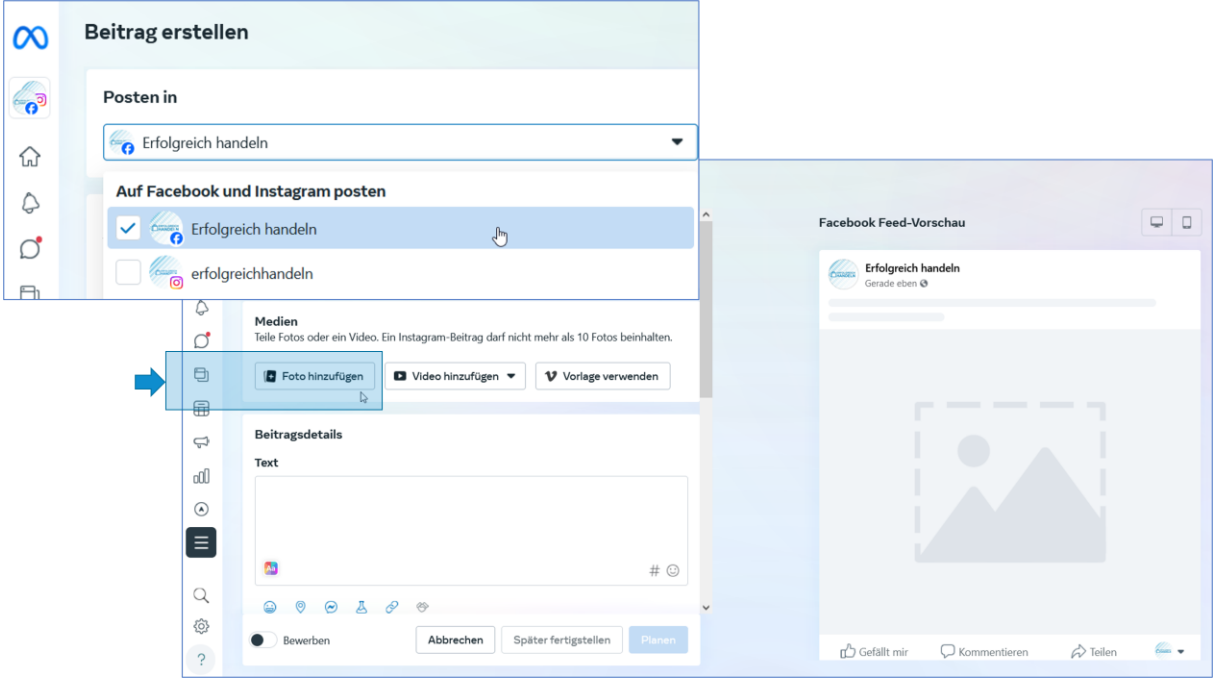

*Abbildung 11: Beitrag im Planer erstellen: Auswahl des Profils und Foto hinzufügen*

Das hinzugefügte Bild erscheint auf der rechten Seite in der »Facebook-Feed-Vorschau«, der Beitragsvorschau. Hier kann zwischen der Bildschirmansicht auf dem Computer oder über das Smartphone gewechselt werden.

Der Beitragstext wird nun im Abschnitt »Beitragsdetails« ergänzt. Die Verlinkung von Personen oder Facebook-Seiten sowie die Verwendung von »Emojis« und »Hashtags« sorgt für zusätzliche Aufmerksamkeit.

|  | $\infty$                  | Beitrag erstellen                                                                                    |                                                                                  |
|--|---------------------------|----------------------------------------------------------------------------------------------------|----------------------------------------------------------------------------------|
|  | 6                         | Posten in                                                                                            | $\Box$<br><b>Facebook Feed-Vorschau</b><br>$\overline{\phantom{0}}$              |
|  | ♤                         | Erfolgreich handeln<br>$\blacktriangledown$                                                          | Erfolgreich handeln<br>Common<br>Gerade eben - @                                 |
|  | ٥<br>$\circ$              | Medien<br>Teile Fotos oder ein Video. Ein Instagram-Beitrag darf nicht mehr als 10 Fotos beinhalten. | HANDELN                                                                          |
|  | ₿                         | D<br>壶<br>940 x 788                                                                                  | <b>HOLD</b><br>$-4 = 10$<br><b>COLLAGE AND INCOME.</b><br>Page 1                 |
|  | 的                         | Foto hinzufügen                                                                                      | $\Omega_2 h \omega$<br>Car required to<br><b>Diyten Hume</b><br>Distgra<br>$-23$ |
|  | $\ominus$<br>000          | <b>Beitragsdetails</b>                                                                               | Time.                                                                            |
|  | $\odot$                   | <b>Text</b>                                                                                          | Jetzt herunterladen!                                                             |
|  | $\equiv$                  |                                                                                                    | <b>INFOBLATT</b>                                                                 |
|  | $\alpha$                  | 四<br>$+ \infty$                                                                                      | <b>KAMPAGNEN AUF SOCIAL MEDIA</b><br>(erfolgreich-handeln.bayern)                |
|  | 稔<br>$\ddot{\phantom{0}}$ | Später fertigstellen<br>Abbrechen<br>Planen<br>Bewerben                                              | Gefällt mir<br>$\Box$<br>$\phi$ Teilen<br>Kommentieren                           |

*Abbildung 12: Beitrag im Planer erstellen: Beitragstext erstellen*

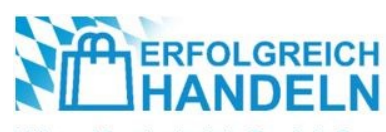

Im Abschnitt »Planungsoptionen« werden Datum und Uhrzeit des gewünschten Erscheinungstermins festgelegt.

Bei der Erstellung von Posts über den Planer ist der Schieberegler bei »Datum und Uhrzeit festlegen« im Abschnitt »Planungsoptionen« bereits nach rechts verschoben. Wird eine andere Möglichkeit der Beitragserstellung und -planung genutzt, wird der Schieberegler mit einem Klick nach rechts verschoben.

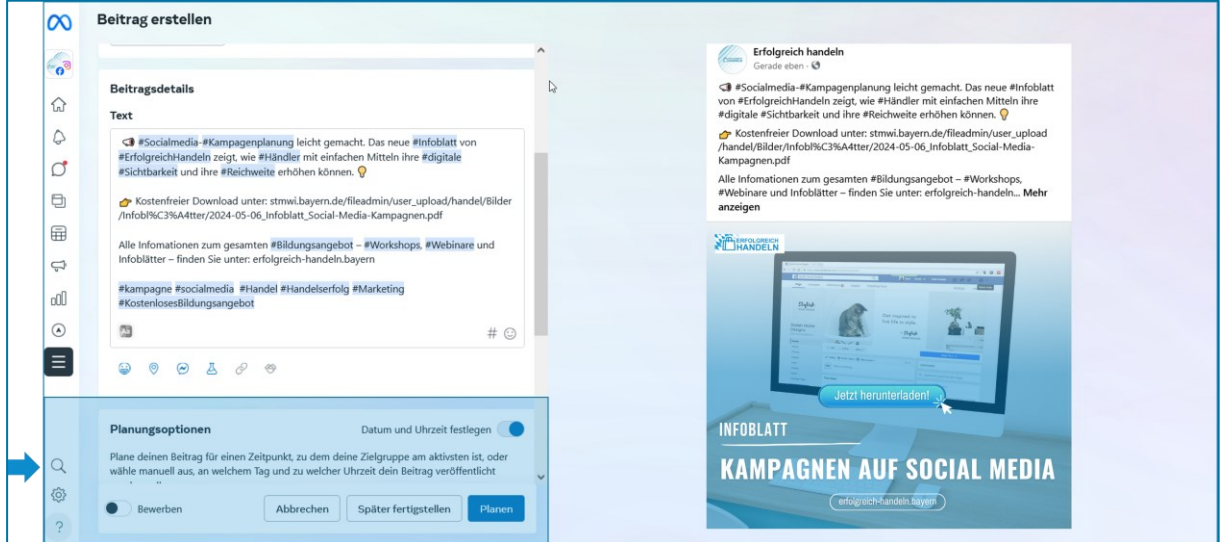

*Abbildung 13: Beitrag im Planer erstellen: Planungsoptionen*

Um den Beitrag auch außerhalb von Facebook anzeigen zu lassen, ist im Abschnitt »Privatsphäre-Einstellungen« die Option »Öffentlich« auszuwählen.

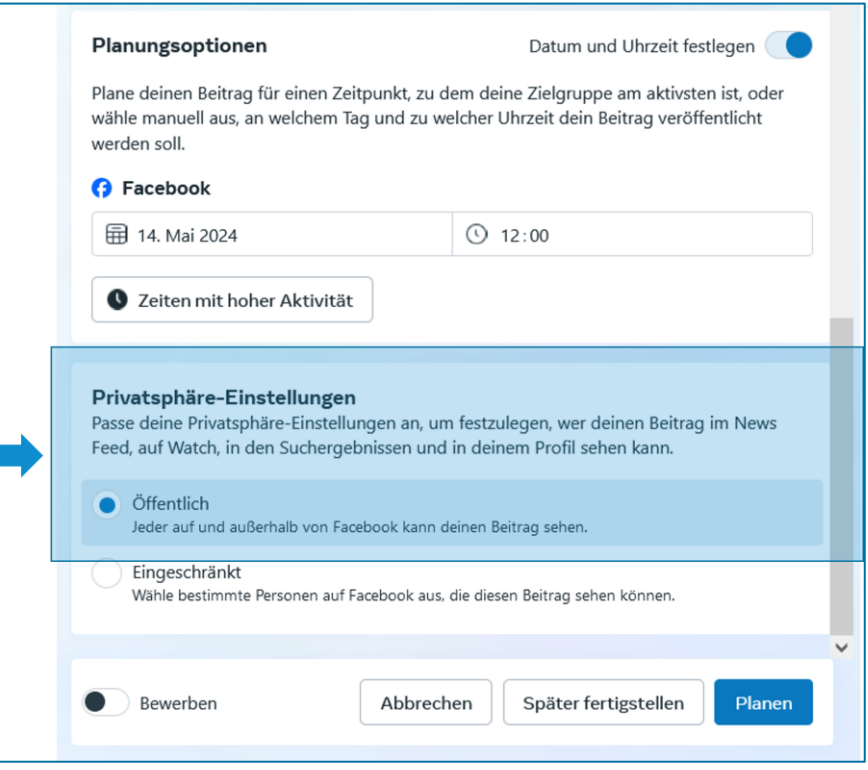

*Abbildung 14: Beitrag im Planer erstellen: Sichtbarkeit und Veröffentlichungszeitpunkt festlegen*

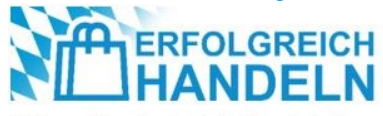

Am Ende der Beitragserstellung wird eine Möglichkeit zur kostenpflichtigen Bewerbung des Posts angeboten. Um den Beitrag kostenfrei zu veröffentlichen, ist der Schieberegler »Bewerben« auf der linken Seite zu belassen.

Die Erstellung und Planung des Beitrags werden durch Auswählen der Schaltfläche »Planen« abgeschlossen. Auf der nun folgenden Bestätigungsseite wird eine kostenpflichtige Bewerbung des Beitrags noch einmal angeboten, diese wird durch die Auswahl »Vielleicht später« übersprungen.

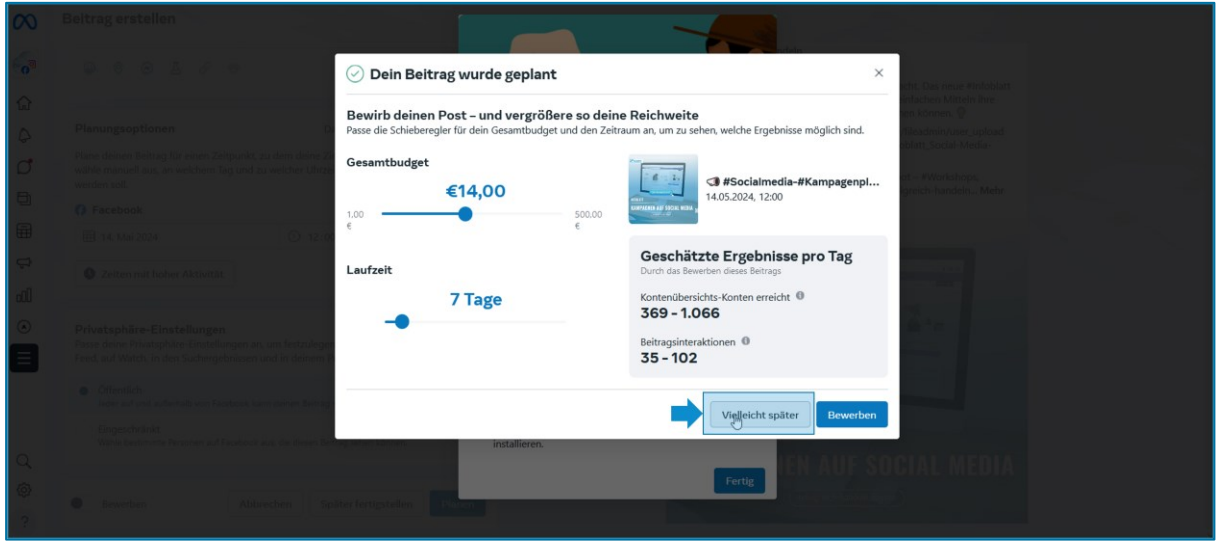

*Abbildung 15: Einen Beitrag im Planer erstellen: Kostenfrei veröffentlichen*

Der angelegte Beitrag erscheint nun in der Kalenderansicht des Planers.

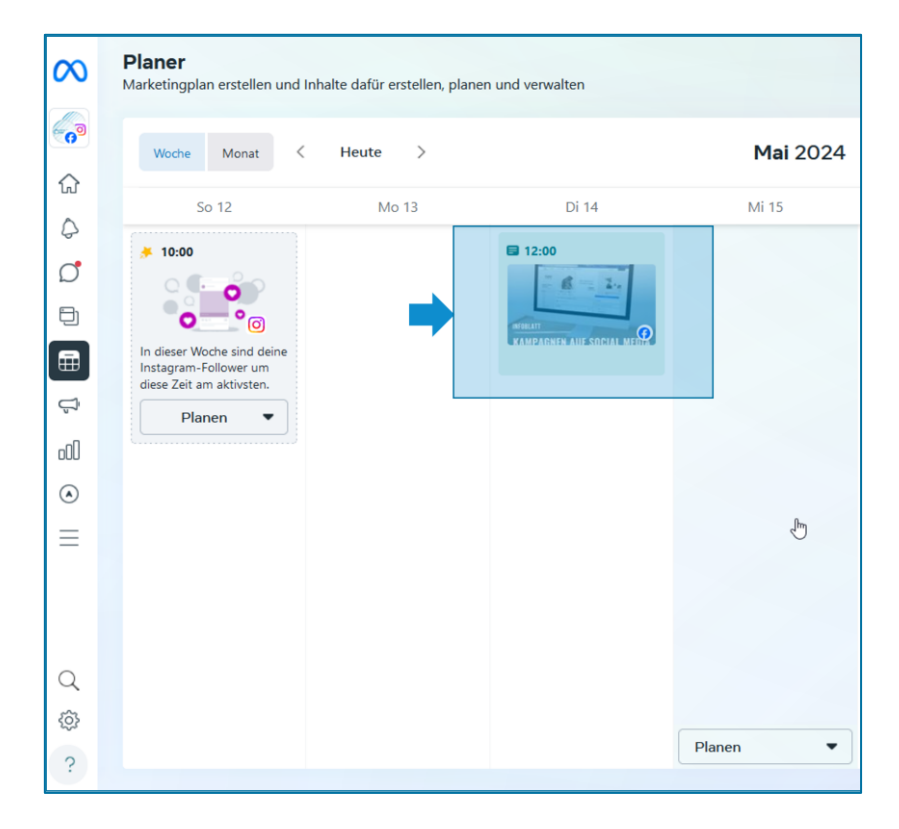

*Abbildung 16: Einen Beitrag im Planer erstellen: Übersicht der geplanten Beiträge*

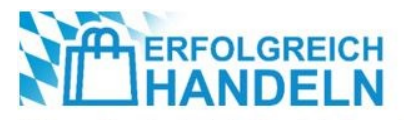

#### **Kopieren und anpassen eines Beitrags im Content-Bereich der Meta Business Suite**

Zur Planung des Instagram-Posts wird der nun bestehende Facebook-Beitrag in der Ansicht Content im Register »Geplant« als Kopiervorlage genutzt und in einen Instagram-Beitrag umgewandelt.

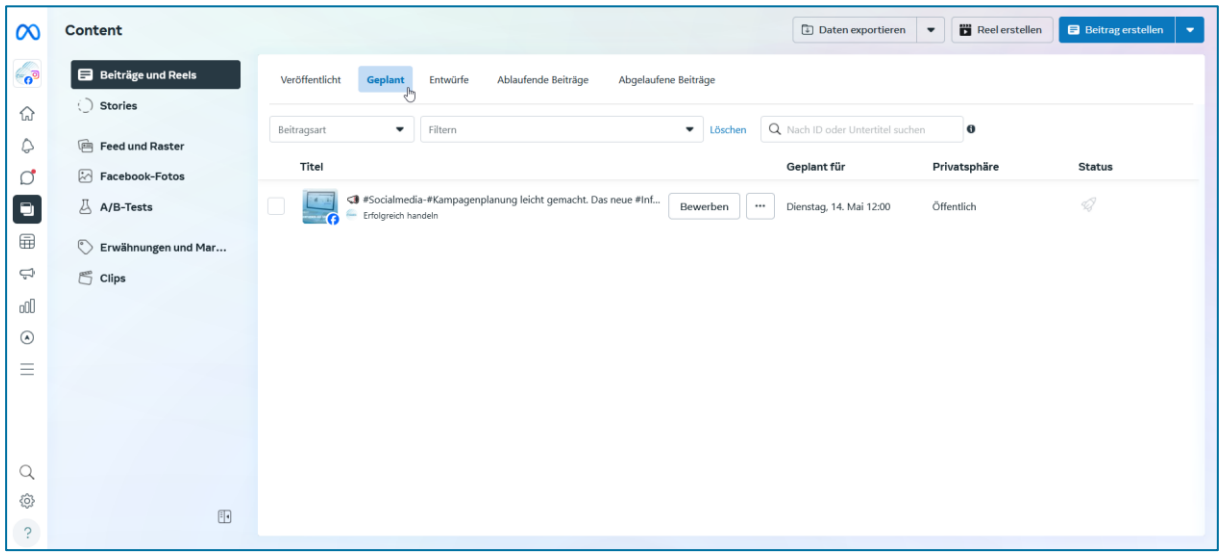

*Abbildung 17: Geplanten Beitrag im Content-Bereich ansehen*

Dazu wird bei den drei Punkten die Option »Beitrag kopieren« ausgewählt.

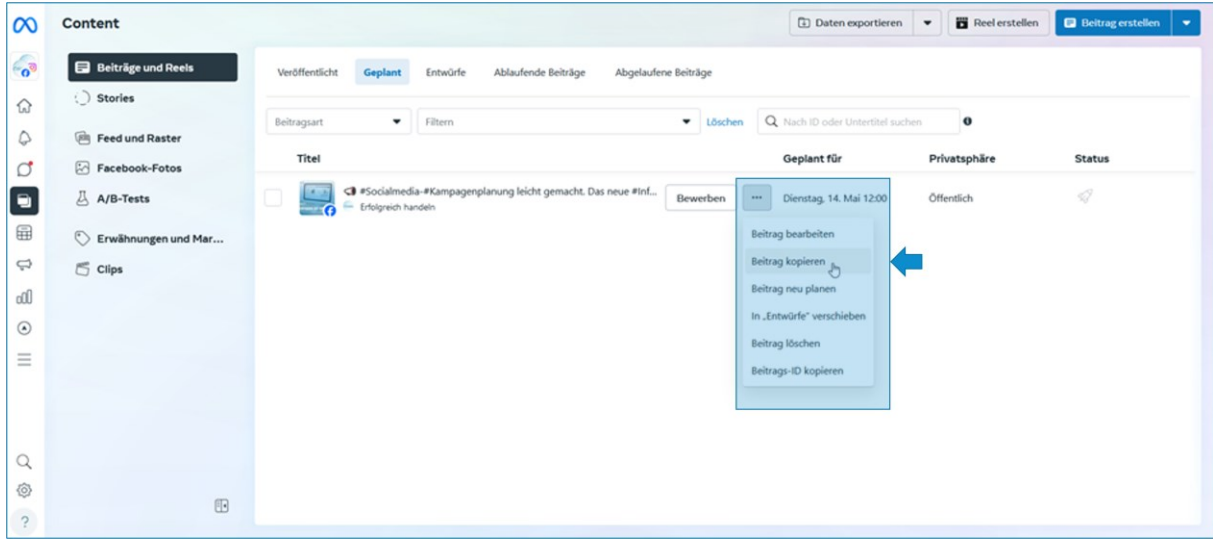

*Abbildung 18: Beitrag im Content-Bereich kopieren*

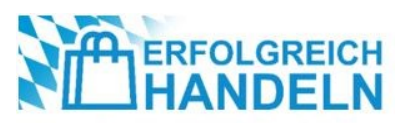

Im Abschnitt »Posten in« wird der Haken bei Facebook abgewählt und stattdessen ein Haken bei Instagram gesetzt.

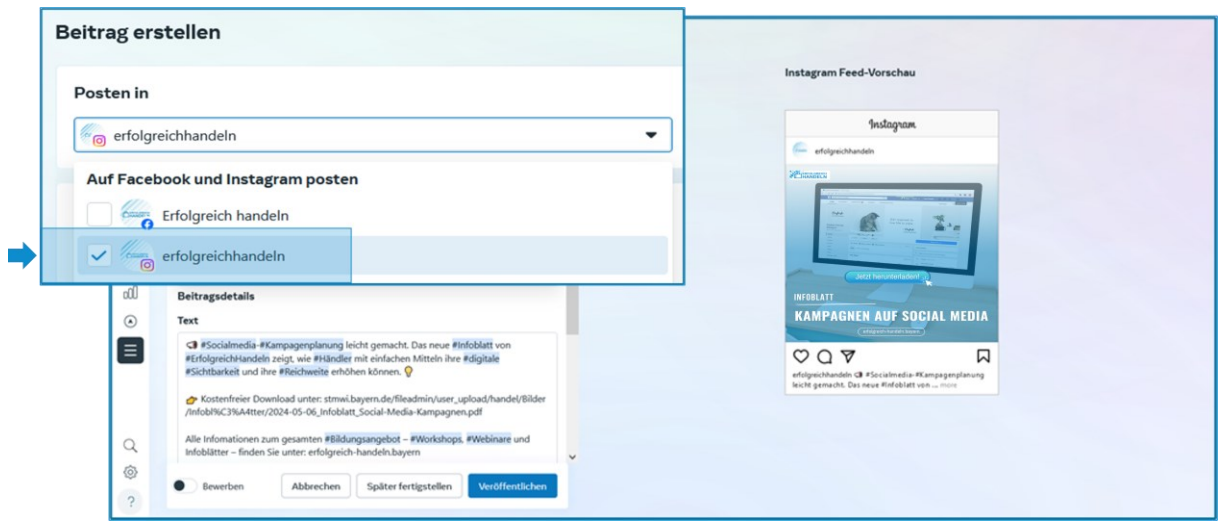

*Abbildung 19: Beitrag im Content-Bereich kopieren: Auswahl des Profils*

Anschließend wird das für einen Facebook-Beitrag optimierte Foto im Abschnitt »Medien« gelöscht und über »Foto hinzufügen« das entsprechende Instagram-Bildformat ausgewählt.

Das hinzugefügte Bild erscheint auf der rechten Seite in der »Instagram-Feed-Vorschau«.

Nun kann der Text im Abschnitt »Beitragsdetails« angepasst werden. Wurden im ursprünglichen Facebook-Post Personen oder Facebook-Seiten verlinkt, sollten diese Verlinkungen gegen die entsprechenden Instagram-Konten und -Seiten ausgetauscht werden.

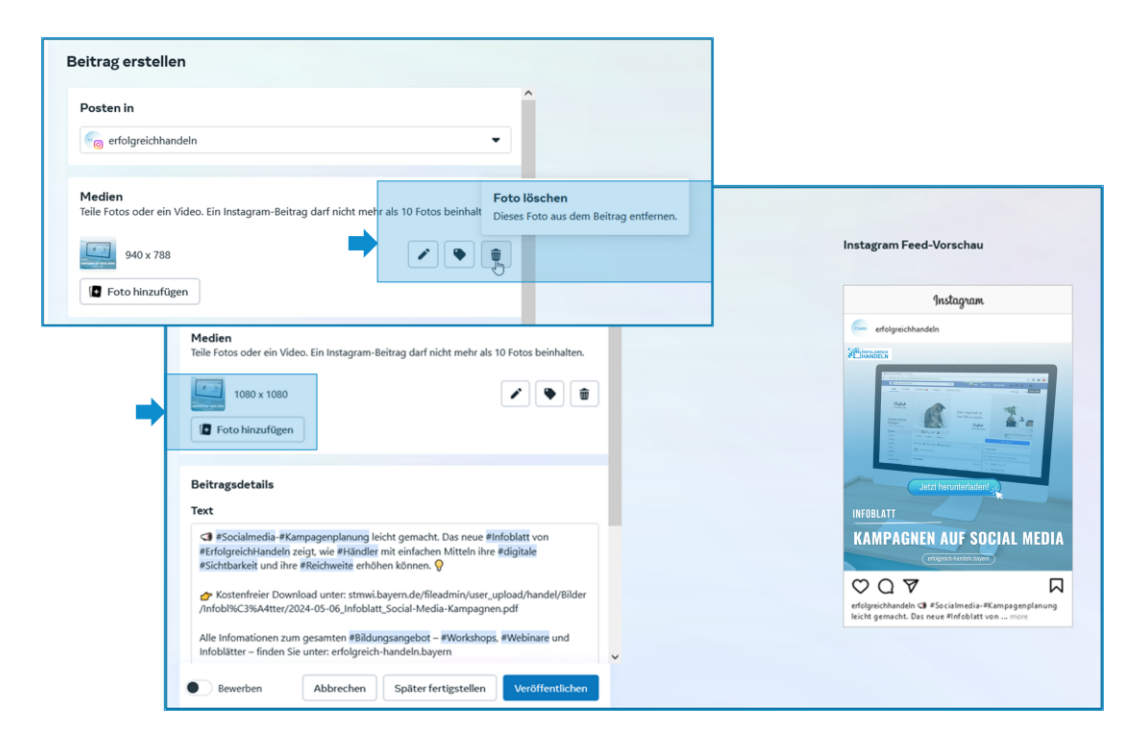

*Abbildung 20: Beitrag im Content-Bereich kopieren: Bild tauschen und Text anpassen*

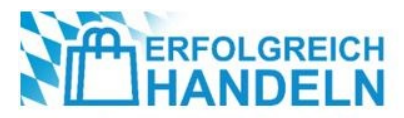

Im Abschnitt »Planungsoptionen« werden Datum und Uhrzeit des gewünschten Erscheinungstermins festgelegt.

Hier ist der Schieberegler bei »Datum und Uhrzeit festlegen« im Abschnitt »Planungsoptionen« bereits nach rechts verschoben. Nutzt man eine andere Möglichkeit der Beitragserstellung und möchte diesen Post vorplanen, wird der Schieberegler mit einem Klick nach rechts verschoben.

Am Ende der Beitragserstellung wird eine Möglichkeit zur kostenpflichtigen Bewerbung des Posts angeboten. Um den Beitrag kostenfrei zu veröffentlichen, ist der Schieberegler »Bewerben« auf der linken Seite zu belassen.

Die Erstellung und Planung des Beitrags werden durch Auswählen der Schaltfläche »Planen« abgeschlossen.

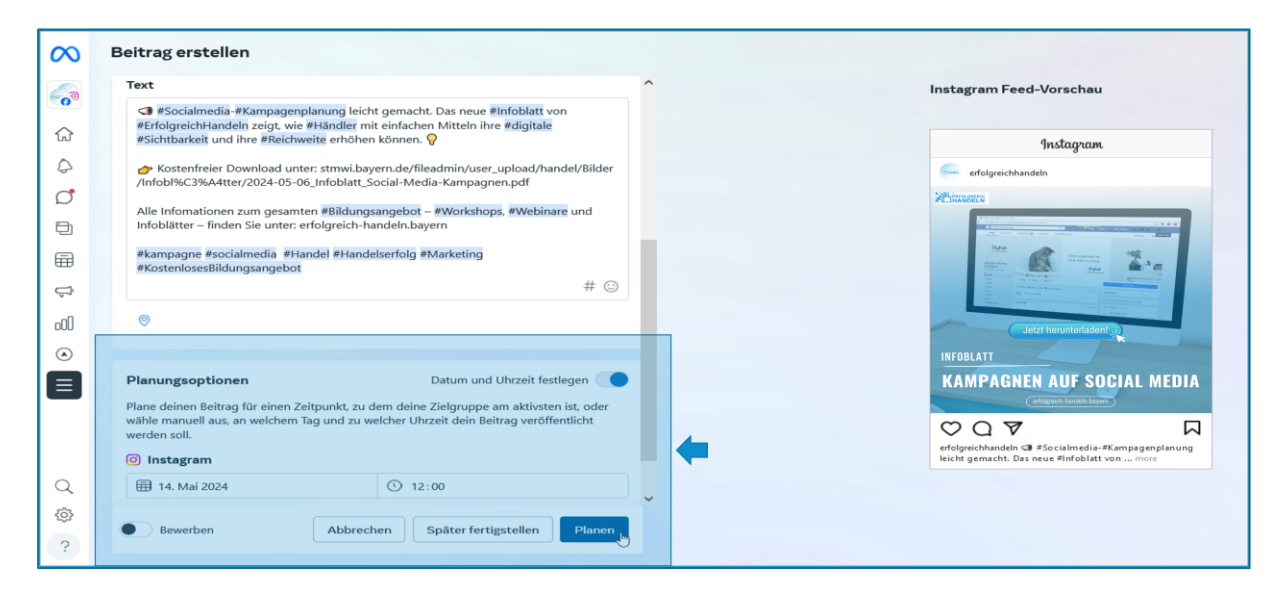

*Abbildung 21: Beitrag im Content-Bereich kopieren: Kostenfrei veröffentlichen*

Der angelegte Beitrag erscheint nun im Register »Geplant« der Content-Ansicht.

| lω                 | <b>Content</b>                   |                                |                                                                                                    |                                 | Daten exportieren                | Reel erstellen<br>$\blacktriangledown$ | <b>B</b> Beitrag erstellen<br>$\overline{\phantom{a}}$ |
|--------------------|----------------------------------|--------------------------------|----------------------------------------------------------------------------------------------------|---------------------------------|----------------------------------|----------------------------------------|--------------------------------------------------------|
| æ<br>$6^{\circ}$   | <b>B</b> Beiträge und Reels      | Veröffentlicht<br>Geplant      | Entwürfe<br>Ablaufende Beiträge                                                                                                    | Abgelaufene Beiträge            |                                  |                                        |                                                        |
| ♤                  | Stories                          | Beitragsart<br>۰.              | Filtern                                                                                                    | $\blacktriangledown$<br>Löschen | Q Nach ID oder Untertitel suchen | $\bullet$                              |                                                        |
| ٥                  | e Feed und Raster                |                                |                                                                                                    |                                 |                                  |                                        |                                                        |
| $\circlearrowleft$ | Facebook-Fotos                   | Titel                          |                                                                                                    |                                 | Geplant für                      | Privatsphäre                           | <b>Status</b>                                          |
| Ξ                  | $\overline{\triangle}$ A/B-Tests | $-4 - 1$<br>erfolgreichhandeln | <b #inf<="" #socialmedia-#kampagenplanung="" das="" gemacht.="" leicht="" neue="" th=""><th>Bewerben</th><th>Dienstag, 14. Mai 12:00<br/></th><th>Öffentlich</th><th>42</th></b> | Bewerben                        | Dienstag, 14. Mai 12:00<br>      | Öffentlich                             | 42                                                     |
| ⊞                  | Erwähnungen und Mar              | C                              | <3 #Socialmedia-#Kampagenplanung leicht gemacht. Das neue #Inf                                                                                                    | Bewerben                        | Dienstag, 14. Mai 12:00<br>      | Öffentlich                             | 42                                                     |
| ¢                  | $\mathbb{S}$ Clips               | Erfolgreich handeln<br>- 6     |                                                                                                    |                                 |                                  |                                        |                                                        |
| oOO                |                                  |                                |                                                                                                    |                                 |                                  |                                        |                                                        |
| $\odot$            |                                  |                                |                                                                                                    |                                 |                                  |                                        |                                                        |
| $\equiv$           |                                  |                                |                                                                                                    |                                 |                                  |                                        |                                                        |
|                    |                                  |                                |                                                                                                    |                                 |                                  |                                        |                                                        |
|                    |                                  |                                |                                                                                                    |                                 |                                  |                                        |                                                        |
| Q                  |                                  |                                |                                                                                                    |                                 |                                  |                                        |                                                        |
| ි                  |                                  |                                |                                                                                                    |                                 |                                  |                                        |                                                        |
| $\overline{?}$     | $\textcolor{blue}{\boxplus}$     |                                |                                                                                                    |                                 |                                  |                                        |                                                        |

*Abbildung 22: Übersicht der geplanten Beiträge in der Content-Ansicht*

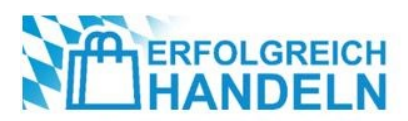

## **Fazit**

- In einer zunehmend vernetzten Welt ist es wichtig, Marketing-Kampagnen kanalübergreifend über verschiedene Plattformen und Geräte hinweg zu verbreiten. Sorgfältige Planung und Durchführung sind dabei das A und O einer Social-Media-Kampagne.
- Verschiedene Social-Media-Plattformen bieten kostenfreie Funktionen zur Planung, Umsetzung und Auswertung von Kampagnen an. Die hier beispielhaft betrachtete Meta Business Suite vereint mit Facebook und Instagram bereits zwei der derzeit wichtigsten sozialen Netzwerke.
- Social Media bietet Händlern die Möglichkeit, mit (potenziellen) Kunden mit minimalem Aufwand in Kontakt zu treten. Durch regelmäßige zielgruppengerechte Beiträge, attraktive Inhalte und Interaktionen mit den gewünschten Zielgruppen können sie eine starke Präsenz auf Social Media aufbauen und die digitale Sichtbarkeit und Reichweite des eigenen Unternehmens steigern.

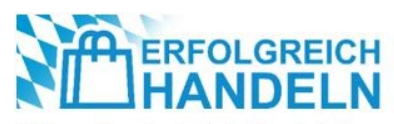

## **Quellen**

- [1] [https://de.statista.com/statistik/daten/studie/181086/umfrage/die-weltweit-groessten-social-net](https://de.statista.com/statistik/daten/studie/181086/umfrage/die-weltweit-groessten-social-networks-nach-anzahl-der-user)[works-nach-anzahl-der-user](https://de.statista.com/statistik/daten/studie/181086/umfrage/die-weltweit-groessten-social-networks-nach-anzahl-der-user)
- [2] <https://www.meltwater.com/de/global-digital-trends>
- [3] <https://www.bitkom.org/sites/main/files/2022-05/Bitkom-Leitfaden-Social%20Media-2022.pdf>
- [4] <https://onlinemarketing.de/social-media-marketing/social-media-bildgroessen-2023>
- [5] [https://www.bavaria-bowling.com](https://www.bavaria-bowling.com/)
- [6] <https://www.facebook.com/erfolgimhandel>
- [7] <https://www.instagram.com/erfolgreichhandeln>
- [8] <https://www.facebook.com/business/tools/meta-business-suite/get-started>
- [9] <https://www.facebook.com/business/help/620548115562686>
- [10] <https://de.linkedin.com/pulse/meta-business-suite-bfe8400>
- [11] <https://de-de.facebook.com/business/help/549418100178088>

## **Weiterführende Links**

[https://www.ard-zdf-onlinestudie.de/files/2023/MP\\_26\\_2023\\_Onlinestudie\\_2023\\_Social\\_Media.pdf](https://www.ard-zdf-onlinestudie.de/files/2023/MP_26_2023_Onlinestudie_2023_Social_Media.pdf)

<https://digitalzentrumhandel.de/wp-content/uploads/2022/04/leitfaden-social-media.pdf>

<https://www.facebook.com/business/m/get-started-meta-advertising>

<https://www.facebook.com/business/help>

<https://de-de.facebook.com/business/help/549418100178088>

<https://www.facebook.com/business/small-business>

<https://mecoa.de/instagram-formate>

<https://www.meisterwerk.media/social-media-blog/meta-business-suite-anfaenger-guide>

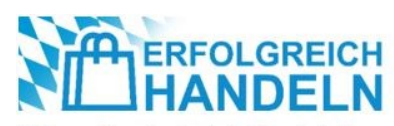

### **Impressum**

#### **Herausgeber**

ibi research an der Universität Regensburg GmbH Galgenbergstraße 25, 93053 Regensburg

#### **Geschäftsführung**

Dr. Anja Peters, Dr. Georg Wittmann Registergericht Amtsgericht Regensburg: Registernummer HR Regensburg B 5409

Soweit keine redaktionelle Kennzeichnung für den Inhalt: Verantwortliche im Sinne des Presserechts und des Medienstaatsvertrages:

Dr. Anja Peters, Dr. Georg Wittmann, Galgenbergstraße 25, 93053 Regensburg

www.erfolgreich-handeln.bayern Tel.: +49 (0)941 788391-0 E-Mail: erfolgreichhandeln@ibi.de

#### **Titelbild**

Coffee Bean auf Pixabay verändert von ibi research an der Universität Regensburg GmbH [\[https://pixabay.com/photos/web-design-facebook-facebook-page-1953128\]](https://pixabay.com/photos/web-design-facebook-facebook-page-1953128)

#### **Text und Gestaltung**

Simone Sauerwein, Stefan Plötz, Susanne Dierl Erfolgreich handeln

## **Über das Projekt**

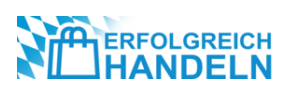

#### **Erfolgreich handeln**

Das Projekt "Erfolgreich handeln", initiiert und finanziert durch das Bayerische Staatsministerium für Wirtschaft, Landesentwicklung und Energie, bietet bayerischen Händlern praxisnahe und kostenfreie Informationsveranstaltungen, um sie bei der Bewältigung aktueller Herausforderungen zu unterstützen und somit deren Wettbewerbsfähigkeit nachhaltig und zukunftsorientiert zu sichern.

Das vielfältige Veranstaltungsangebot in Form von Webinaren und Präsenz-Workshops reicht von Themen wie Online-Handel und Prozessoptimierung (z. B. Warenwirtschaftssysteme) bis hin zu Nachhaltigkeit (z. B. Energieeinsparung) und Kundenbindung. Um bestmöglich auf akute Bedarfe der bayerischen Händler eingehen zu können, können jederzeit eigene Themenwünsche angebracht werden.

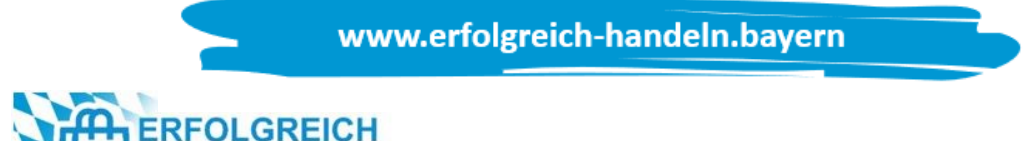